## カシオレジスターツールの主な機能

- ・レジスタからの売上データを取り込み、帳票作成・保存します。 ・レジスタから電子ジャーナルデータを取り込んで、保存します。
- ・パソコンでレジスタにいろいろな設定を行ないます。

#### 動作環境

**OS: Microsoft® Windows Vista® および Windows® XP/2000 Professional edition 日本語版** (上記 64bit 版では動作しません。Windows 98 Second edition / Millennium edition には対応していません)

ハードウエア: IBM PC/AT 互換機

COM ポート ...................................................................................................................................................................... \*1

- CPU Pentium® II 300MHz 以上 およびお使いの OS が推奨する CPU
- RAM 128MB 以上 およびお使いの OS が推奨するメモリ
- ハードディスク空き容量 20MB 以上

(Microsoft® .NET Framework がインストールされていない場合は、上記とは別に 100MB 以上必要) ディスプレイ XGA (1024 x 768 ドット), High Color (16 ビット)以上 マウスまたは、それに類するポインティングデバイス

COM 接続ケーブル インターリンクケーブル(市販品)........................................................................................\*1

\*1:パソコンの USB ポートを使用して接続する場合は、インターリンクケーブルと COM-USB 変換ケー ブル(市販品)を使用して、レジスタとパソコンを接続します。

- ソフトウエア:売上データ処理を行なう場合、Microsoft® Excel® がパソコンにインストールされていなければなりません。
- 注意:Office XP/2003 をご使用の場合はあらかじめアクセス設定を行なっていただく必要が有ります。 [ツール]-[マクロ]-[セキュリティ]-[信頼できる発行元]のタブをクリックし、「Visual Basic プロジェクトへ のアクセスを信頼する (V)」にチェックを入れて[OK]を押す。
- 注意:Office Excel 2007 の場合 : [Excel のオプション]/[セキュリティ センター]/[セキュリティ センターの設定][マクロの設定][VBA プロジェ クト オブジェクト モデルへのアクセスを信頼する (V)]にチェックを入れて[OK]を押す。

#### インストール方法

パソコンの CD-ROM ドライブにカシオレジスターツールの CD を入れます。

インストールプログラムが自動的に起動しますので、画面の指示に従ってインストールを行なってください。

自動的に起動しない場合は、CD-ROM 内の INSTALL.exe を実行してください。

インストール終了後は、パソコンから CD-ROM を取り出してください。

#### パソコンとレジスタとの接続

レジスタのモードスイッチを OFF の位置にして、パソコンとレジスタを接続します。 接続後はレジスタのモードスイッチを OFF 以外の位置にしてください。 レジスタからケーブルを取り外すときは、レジスタのモードスイッチを OFF の位置にします。

レジスタとケーブルの接続

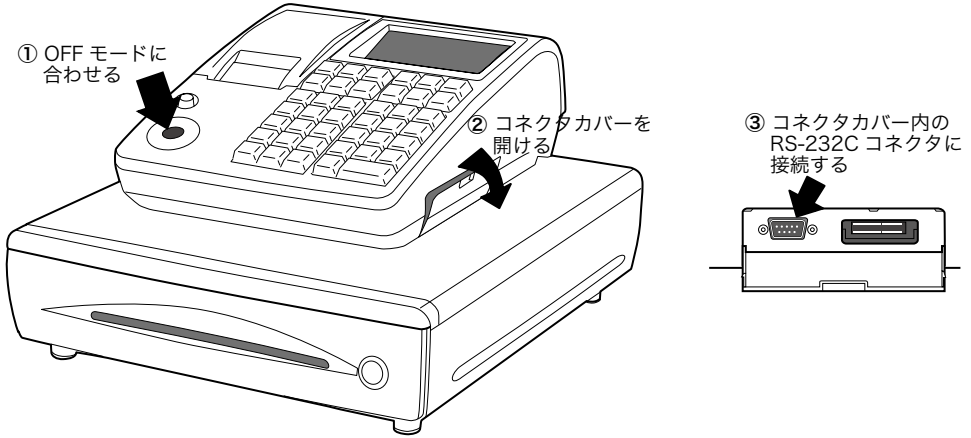

#### ソフトウエアの起動

インストール後、カシオレジスターツールを起動するには、[スタート]-[プログラム]-[CASIO]-[カシオレジスターツール] を選択します。また、デスクトップにあるショートカットアイコンをクリックして起動することも可能です。

## パソコンデータのバックアップ

カシオレジスターツールでレジスタの精算を行なうと、レジスタのデータは消去され、パソコンにデータが移ります。パソコ ンの故障などで売上データが無くなるのを防ぐために、パソコンデータを定期的にバックアップすることをお勧めいたします。

#### メインメニュー

ソフトウエアを起動すると下記のメインメニュー画面が表示されます。タイトルの内容は以下を参照してください。 画面内のタイトルをクリックすると、そのメニューが起動します。

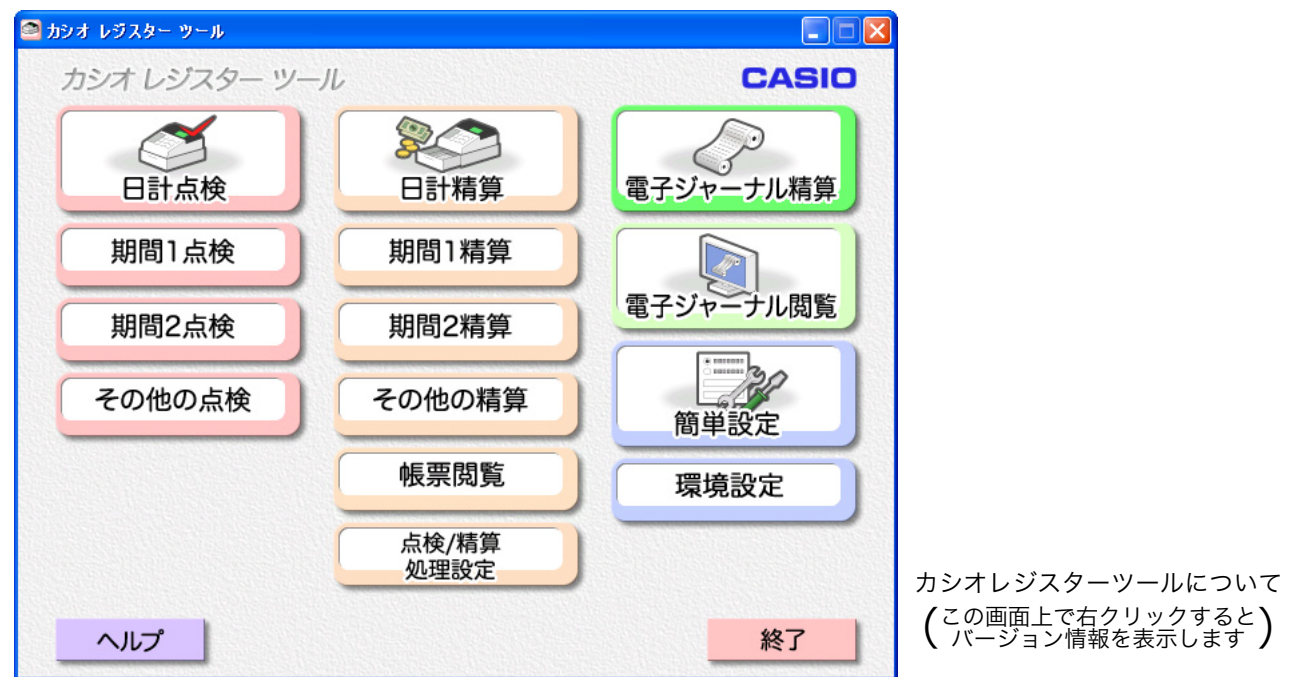

日計点検: レジスタから日計売上データを一括受信し、帳票を作成します。(レジスタの売上データはクリアされません) 日計精算: レジスタから日計売上データを一括受信し、帳票を作成します。(レジスタの売上データはクリアされます)

期間 1/2 点検: レジスタから期間集計1または期間集計2の売上データを一括受信し、帳票を作成します。 (レジスタの売上データはクリアされません)

期間 1/2 精算: レジスタから期間集計1または期間集計2の売上データを一括受信し、帳票を作成します。 (レジスタの売上データはクリアされます)

ポイント:日計と期間集計

日計:一日の売上結果の集計です。商品分類(部門別)、取引キー別や担当者別の集計を取ることが可能です。 期間集計:週や月などのある一定期間の売上結果の集計です。期間集計は、週計と月計など期間を変えた集計 を取る、または月計と販促などの効果測定を得るために、期間1と期間2の2つがあります。

- その他の点検: 見たいレポート名(および日計 / 期間の別)を画面の中で指定します。 (レジスタ内の売上はクリアされません)
- その他の精算: 見たいレポート名(および日計 / 期間の別)を画面の中で指定します。 (レジスタの売上はクリアされます)

帳票閲覧: パソコン内に保存されている、精算データの帳票を閲覧します。

点検 / 精算処理設定: ⑴ 日計 / 期間1/ 期間2の点検 / 精算時、一括受信する種別を設定します。 ⑵ 固定合計器の帳票に表示する項目を選択します。

電子ジャーナル精算: レジスタから電子ジャーナルデータを受信し、保存します。(レジスタ内の電子ジャーナルデータは クリアされます。電子ジャーナルをお使いの場合、この精算は毎日行なってください。)

注意:電子ジャーナル精算機能をご利用になる場合は、レジスタにあらかじめ以下の手順の設定をしてください。

⑴ 簡単設定の[レジから受信]を実行する。

⑵ 簡単設定の[全体設定]メニューに入る。

「日計明細精算終了時、電子ジャーナルをクリアする」を「いいえ」に設定する。

- ⑶[確定]で簡単設定の画面に戻る。
- ⑷ 簡易設定の[レジへ送信]を実行する。

電子ジャーナル閲覧: パソコン内に保存されている電子ジャーナルデータを閲覧します。

簡単設定: パソコンの画面からレジスタのさまざまな設定を行ないます。

レジスタ内の現在の設定内容を受信して、それを変更することもできます。

環境設定: レジスタとの通信やデータ処理するための、パソコン側の設定を行ないます。

## <日計点検 / 日計精算>

<期間集計1点検 / 期間集計1精算>

#### <期間集計2点検 / 期間集計2精算>

これらのメニューを選択後、下記の確認画面を表示します。 [OK]を選択すると、すぐにレジスタと通信を始めます。

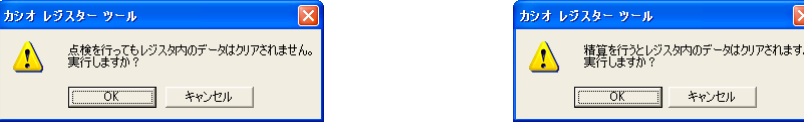

その後、通信により収集されたデータを帳票として表示します。

# <その他の点検 / 精算>

- その他の点検 見たいレポート名(および日計 / 期間の別)を画面の中で指定します。 [実行]を選択すると、レジスタからデータを受信し、帳票を作成します。 (レジスタ内の売上はクリアされません)
- その他の精算 見たいレポート名(および日計 / 期間の別)を画面の中で指定します。 [実行]を選択すると、レジスタからデータを受信し、帳票を作成します。 (レジスタの売上はクリアされます)
- ○日計 / 期間1 / 期間2を選択後、点検 / 精算を行ないたい種別(レポート名)をチェックします。

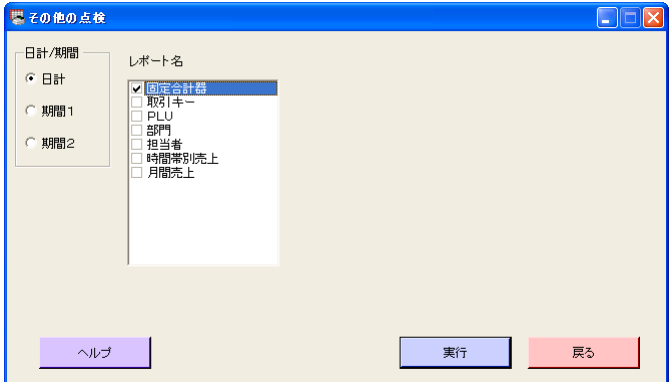

- [実行] レジスタから売上データを受信して、帳票を表示します。
- [戻る] 処理を行なわずに前の画面に戻ります。

## <帳票閲覧>

パソコン内に保存されている精算データの帳票を閲覧します。 ○日計 / 期間1 / 期間2を選択後、精算年月日と閲覧したい種別(レポート名)を指定します。

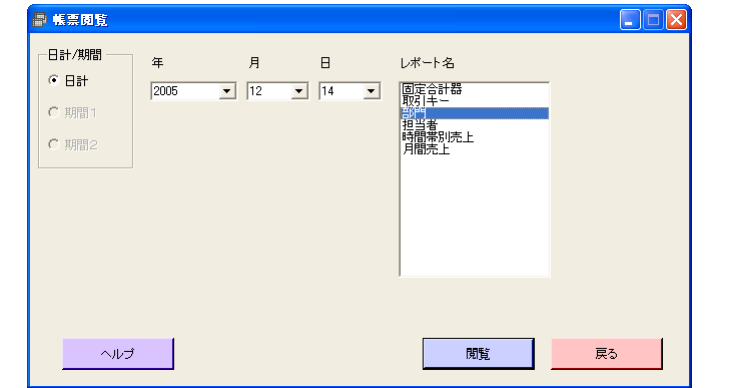

[閲覧] 指定した売上データの帳票を表示します。

[戻る] 処理を行なわずに前の画面に戻ります。

## <点検 / 精算処理設定>

<日計点検 / 精算>、<期間集計1点検 / 精算>、<期間集計2点検 / 精算>のメニューの中で行なう点検 / 精算処理(収 集するファイルや合計器)を設定します。

○ 日計 / 期間1 / 期間2の点検 / 精算ごとに収集したいファイル (固定合計器、取引キーなど) を選択します。また、画面 上のタブを押して、固定合計器内の帳票に表示する合計器を選択します。

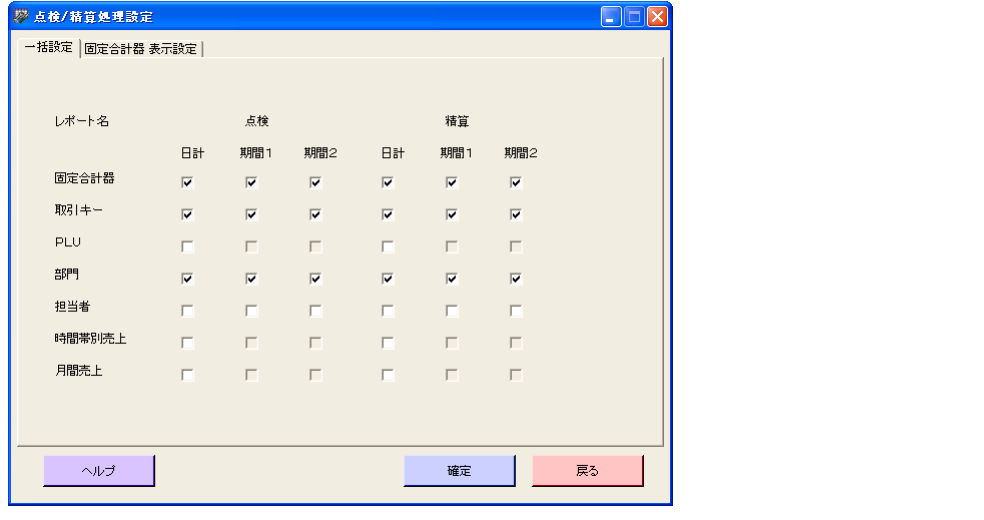

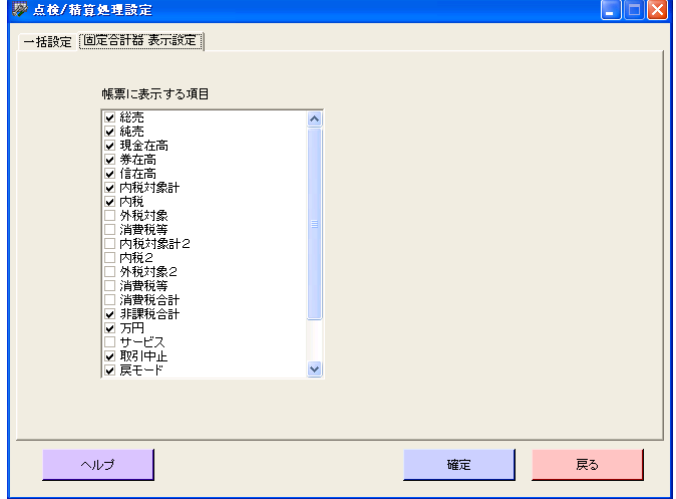

- [確定] 入力した選択肢を確定します。
- [戻る] 処理を行なわずに前の画面に戻ります。

## <電子ジャーナル精算>

電子ジャーナルデータを収集して、帳票を作成します。(レジスタのデータはクリアされます)

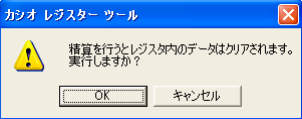

- [OK] レジスタと通信し、電子ジャーナルデータを収集します。
- [キャンセル]処理を行なわずに前の画面に戻ります。

# <電子ジャーナル閲覧>

パソコン内に保存されている電子ジャーナルデータを閲覧します。精算年月日でデータを指定します。

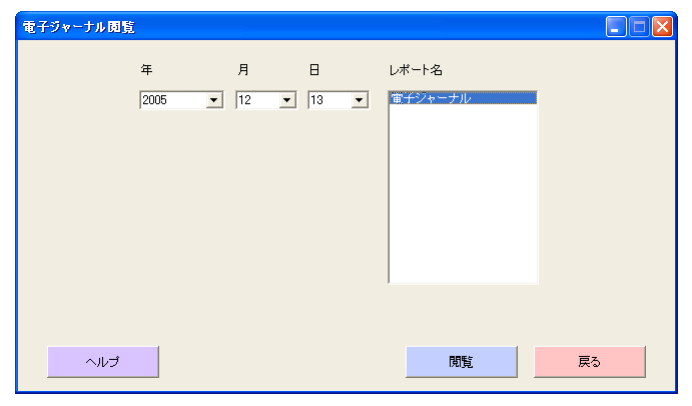

[閲覧] 指定した電子ジャーナルデータを表示します。

[戻る] 処理を行なわずに前の画面に戻ります。

#### <環境設定>

レジスタとの通信やデータ処理をするための、パソコン側の設定を行ないます。

COM ポート番号 ご使用のパソコンに複数の COM ポートが有る場合、どのポートを使って通信するかを設定します。

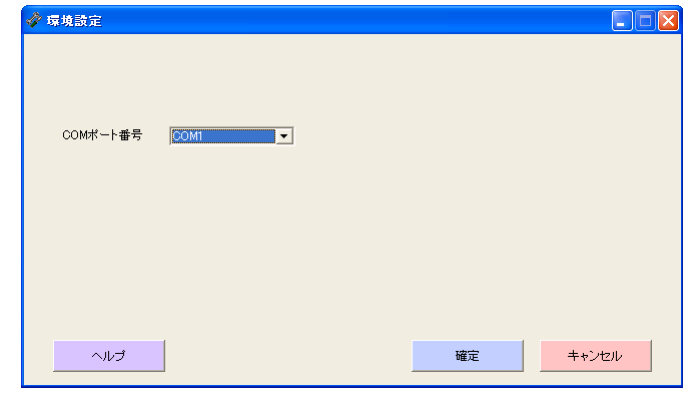

[確定] 設定を有効にして、前の画面に戻ります。 [キャンセル] 処理を行なわずに前の画面に戻ります。

## <簡単設定>

パソコンの画面から、レジスタにさまざまな設定を行ないます。 レジスタ内の現在の設定内容を受信して、編集することも可能です。

商品のメンテナンス 商品名や単価などを設定します。

基本設定 レジスタの基本的な動作や、取引キーの機能を設定します。

- 印字 レシートや領収書などの印字に関する設定をします。
- レジ担当者 担当者の名前や担当者番号を設定します。

税金 税制が改定された場合の税率の変更や、税金関係の印字の設定をします。

○各設定項目のアイコンをダブルクリックすると、それぞれの設定編集画面が開きます。

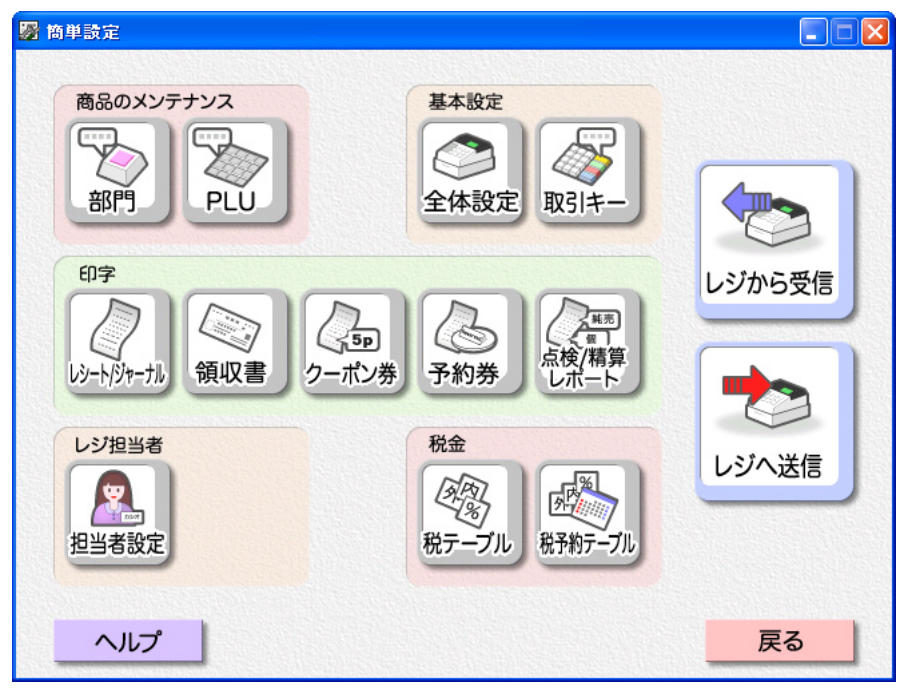

[レジから受信] 現在のレジスタ内の設定内容すべてをパソコンに読み込みます。 それまでパソコン内にあった設定データは、読み込んだ内容で上書きされます。

- [レジへ送信] 現在のパソコン内の設定内容すべてをレジスタに書き込みます。 それまでレジスタ内にあった設定データは、書き込んだ内容で上書きされます。
- 「戻る] 設定の編集結果をパソコン内に保存して、前の画面に戻ります。
- 注意 1: レジスタの設定内容とパソコン内部の設定データとの矛盾を回避するため、パソコンでレジスタの設定をする場合、 最初にレジから設定データを受信し、それを編集することをお勧めします。
- 注意2: 横倍文字は以下の方法で設定します。 全角文字を横倍にする場合:横倍にする文字を半角のアンダーバーで挟む(例:音IS 門 一部 門) 半角文字を横倍にする場合:横倍にする文字の前に半角のアンダーバーを付ける(例: PLU→ PLU)

<部門>

## <部門一覧>

部門の設定内容一覧を示します。

目的の部門をダブルクリックすると、その部門の設定画面(<部門設定>の画面)を開きます。

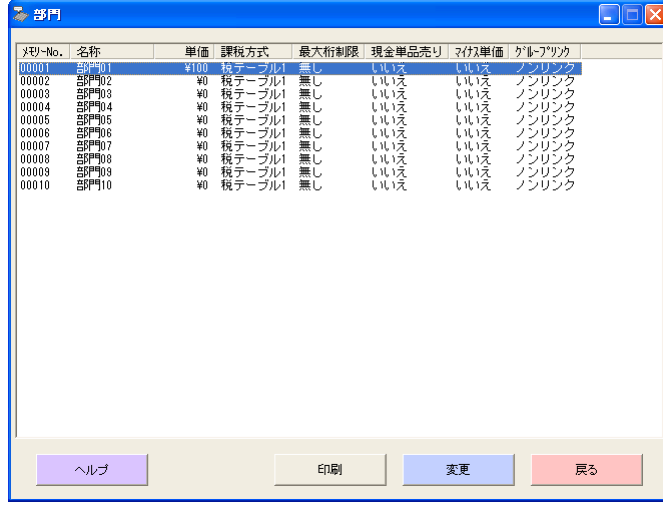

[印刷] 部門の一覧を印刷します。 開始メモリ番号と終了メモリ番号を入力して、印刷範囲を指定することもできます。

[変更] 目的の部門の行を指定して[変更]をクリックすると、その部門の設定画面を開きます。

[戻る] 前の画面に戻ります。

## <部門設定>

商品名や単価などを設定します。

名称 半角 12 文字 (全角 6 文字) 以内

単価 6桁以内

- 課税方式 消費税計算に使用する税テーブルを指定します。(<税テーブル>の項目を参照してください)
- 最大桁制限 数字の打ち間違えを防ぐため、設定した桁数より大きい単価を入力して登録することを禁じます。
- 現金単品売り 食券発行など、その部門を登録しただけでレシートを発行し、取引を終了するために単品現金売りの設定 をします。この設定をすると預かり金入力や釣り銭計算はできません。
- マイナス単価 定額のクーポン券などの登録のため、登録金額が常に負で処理されます。この設定をすると、通常の商品 登録には使えません。
- グループリンク グループリンク先一覧から、この部門が集計される商品分類(グループ)を指定します。

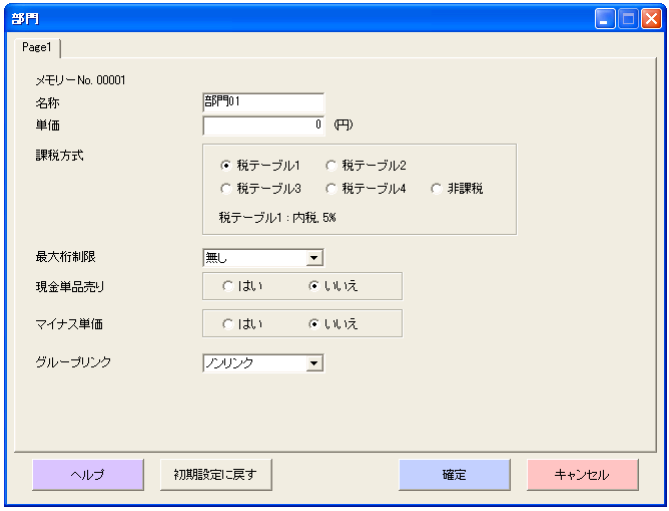

[初期設定に戻す]この画面の中で行なった設定内容を無効にして、お買い上げのときの状態に戻します。 [確定] この画面の中で行なった設定内容を有効にして、パソコン内に保存します。

[キャンセル] この画面の中で行なった設定内容を無効にして、前の画面に戻ります。

 $-7-$ 

 $<$  PLU  $>$ 

# < PLU 一覧>

PLU の設定内容一覧を示します。

目的の PLU の行をダブルクリックすると、その PLU の設定画面 (< PLU 設定>の画面)を開きます。

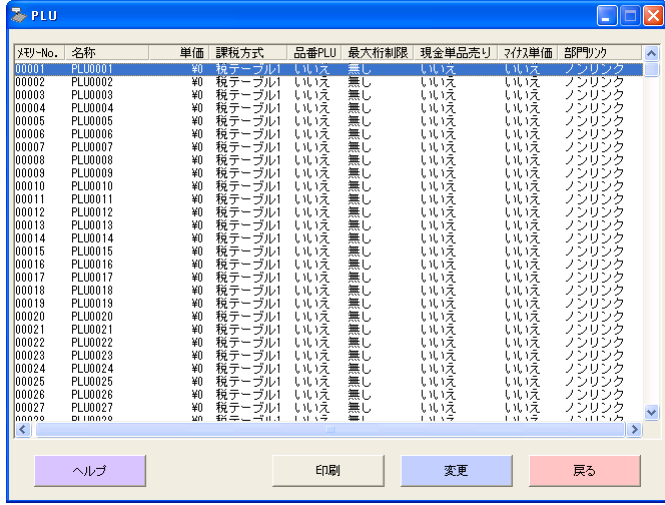

[印刷] PLU の一覧を印刷します。 開始メモリ番号と終了メモリ番号を入力して、印刷範囲を指定することもできます。

[変更] 目的の PLU の行を指定して[変更]をクリックすると、その PLU の設定画面を開きます。

[戻る] 前の画面に戻ります。

# <PLU設定>

商品名や単価などを設定します。

名称 半角 12 文字 (全角 6 文字) 以内

単価 6桁以内

課税方式 消費税計算に使用する税テーブルを指定します。(<税テーブル>の項目を参照してください)

品番 PLU 「品番 PLU」は単価が変わることがある商品を PLU に指定する場合に使用します。品番 PLU は通常の PLU と異なり、PLU 番号を指定しただけでは登録されず、単価を入れて<金額>キーを押すことで登録されます。

最大桁制限 数字の打ち間違えを防ぐため、設定した桁数より大きい単価を入力して登録することを禁じます。

現金単品売り 食券発行など、その PLU を登録しただけでレシートを発行し、取引を終了するために単品現金売りの設定を します。この設定をすると預かり金入力や釣り銭計算はできません。

マイナス単価 定額のクーポン券などの登録のため、登録金額が常に負で処理されます。この設定をすると、通常の商品登 録には使えません。

部門リンク 部門のリンク先一覧から、この PLU(商品)が集計される商品分類(部門)を指定します。

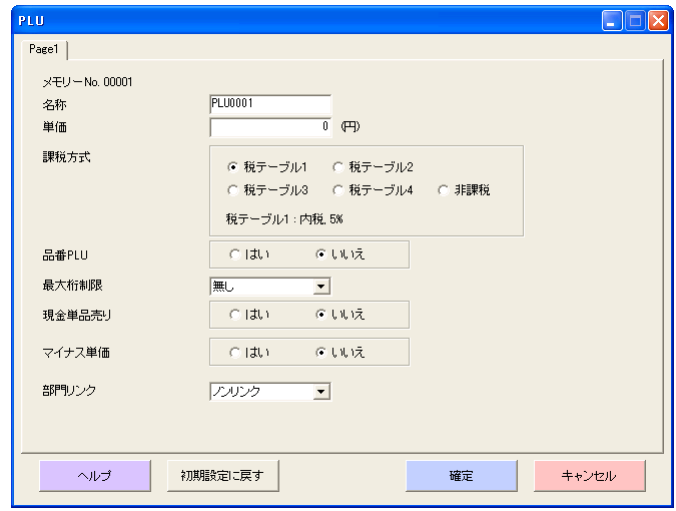

# <全体設定>

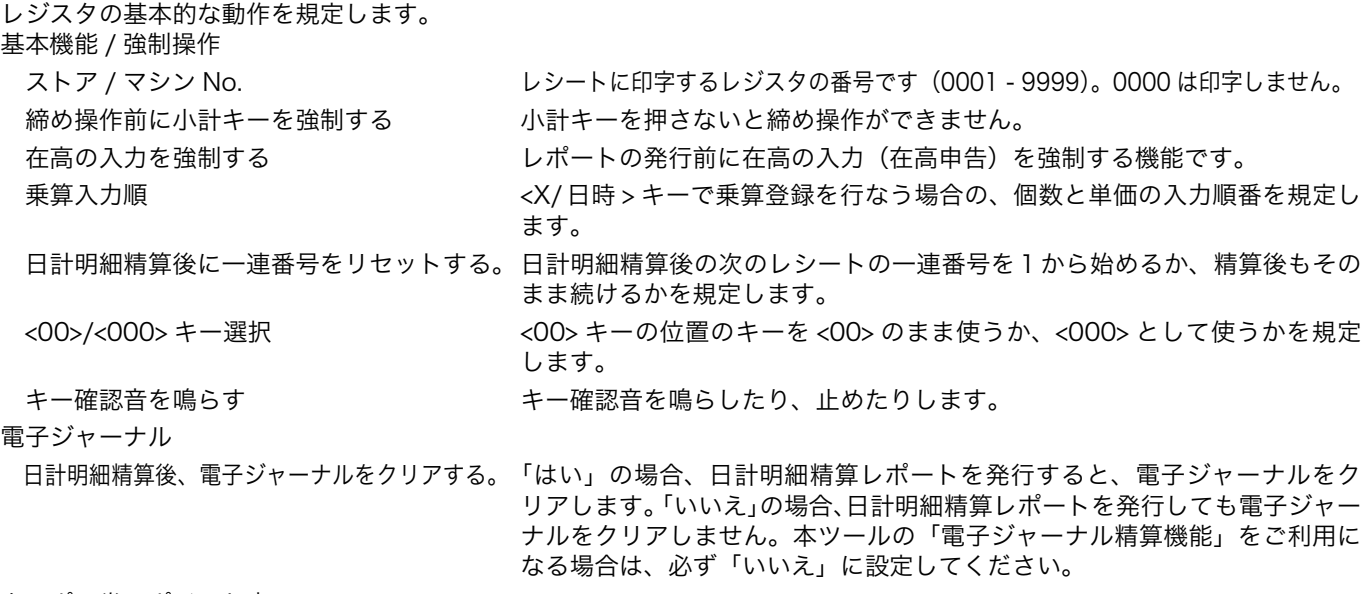

クーポン券のポイント率

ポイントの%率 おけないのはならない上げ合計金額に対する%率を設定します (0.01 - 99.99%)。 0%以外の場合、レシート発行時に自動的にクーポン券を印字します。

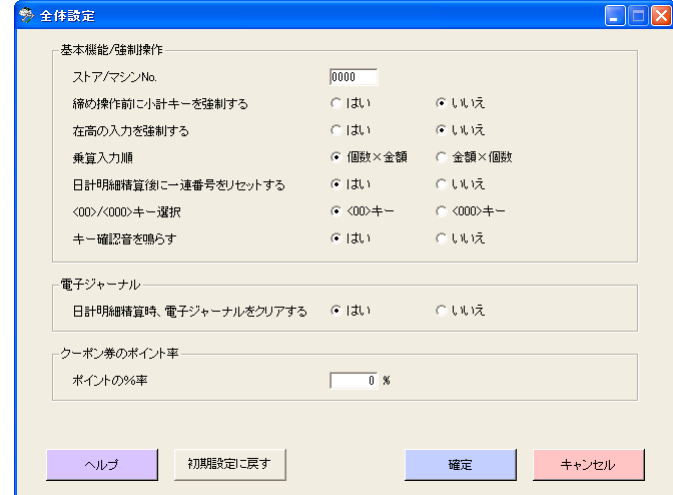

[初期設定に戻す] この画面の中で行なった設定内容を無効にして、お買い上げのときの状態に戻します。 [確定] この画面の中で行なった設定内容を有効にして、パソコン内に保存します。

- 
- [キャンセル] この画面の中で行なった設定内容を無効にして、前の画面に戻ります。

#### <取引キー>

#### <取引キー一覧>

取引キーの設定内容一覧を示します。 目的の取引キーの行をダブルクリックすると、その取引キーの設定画面を開きます。 (以下にそれぞれのキーごとの設定画面を示します)

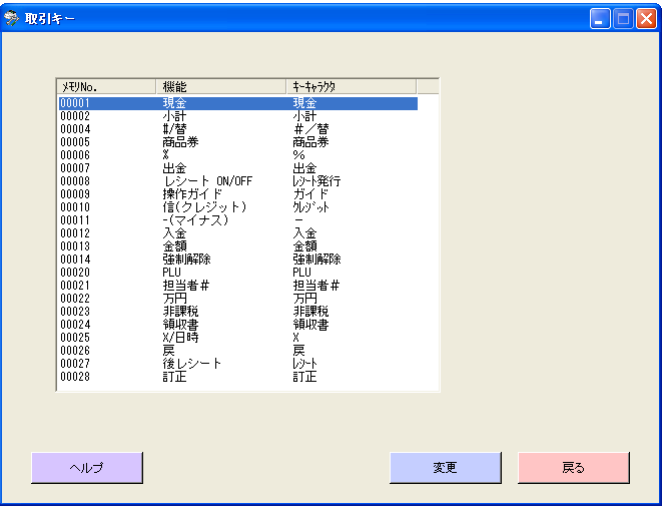

[変更] 目的の取引キーの行を指定して[変更]をクリックすると、その取引キーの設定画面を開きます。

[戻る] 前の画面に戻ります。

# <現金><商品券><信(クレジット)>

キーキャラクタ インコン インスコン 半角8文字(全角4文字)以内 内税額を印字する レシートに税の対象額と内税額を印字します。 一部入金を認める 締め操作時の一部入金を認めます。(預かり不足でもエラーになりません) 預かり金の入力を認める みんちゃん 締め操作時の預かり金の入力を認めます。 預かり金の入力を強制する そのはないり金を入力しないと、締め操作ができなくなります。 預かり金の最大金額の制限(左端の数値) ここで設定した値よりも大きい金額の預かり操作を禁止します。 預かり金の最大金額の制限("0" の個数) "00" では制限しない。設定数値例 50,000 円→ 54 100,000 円→ 15 釣り銭の最大金額の制限(左端の数値) ここで設定した値よりも大きい金額の釣り銭となる預かり金額による操作を禁 止します。

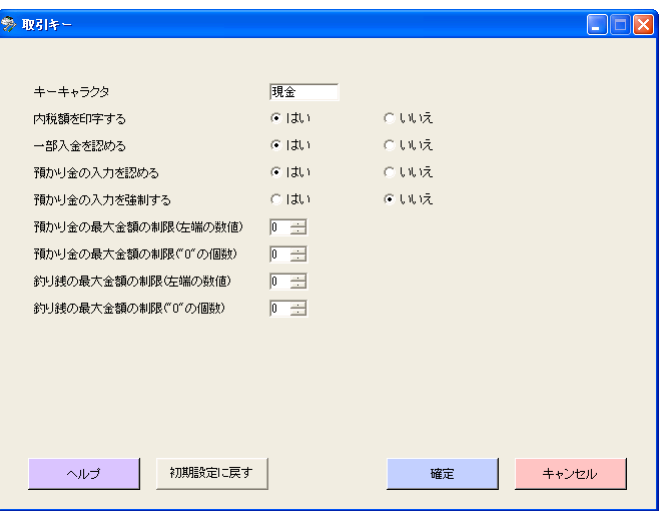

[初期設定に戻す] この画面の中で行なった設定内容を無効にして、お買い上げのときの状態に戻します。 [確定] この画面の中で行なった設定内容を有効にして、パソコン内に保存します。 [キャンセル] この画面の中で行なった設定内容を無効にして、前の画面に戻ります。

釣り銭の最大金額の制限("0" の個数) "00" では制限しない。設定数値 9,000 円→ 93 3,500 円→設定不可

# <万円>

キーキャラクタ 半角8文字(全角4文字)以内

キーの種類 <万円>キーを<千円>キーに変えます。

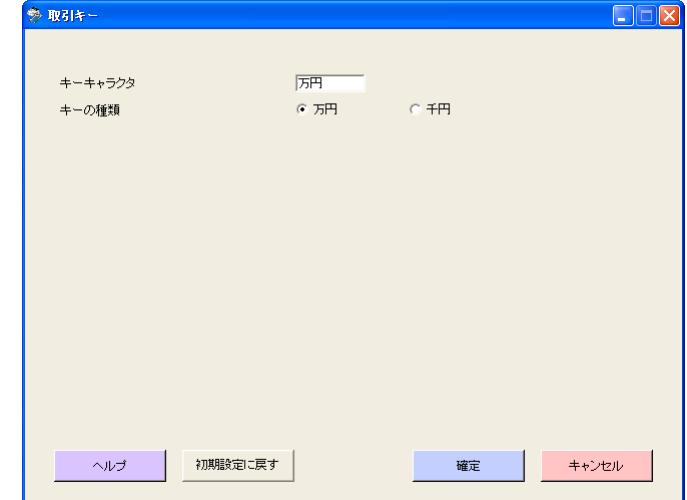

[初期設定に戻す] この画面の中で行なった設定内容を無効にして、お買い上げのときの状態に戻します。 [確定] この画面の中で行なった設定内容を有効にして、パソコン内に保存します。 [キャンセル] この画面の中で行なった設定内容を無効にして、前の画面に戻ります。

## <入金><出金>

キーキャラクタ おおおおおおおおおおお 半角8文字 (全角4文字)以内

入力できる最大金額の制限(左端の数値) ここで設定した値よりも大きい金額の預かり操作を禁止します。 入力できる最大金額の制限("0" の個数) "00" では制限しない、設定数値例 50,000 円→ 54 100,000 円→ 15

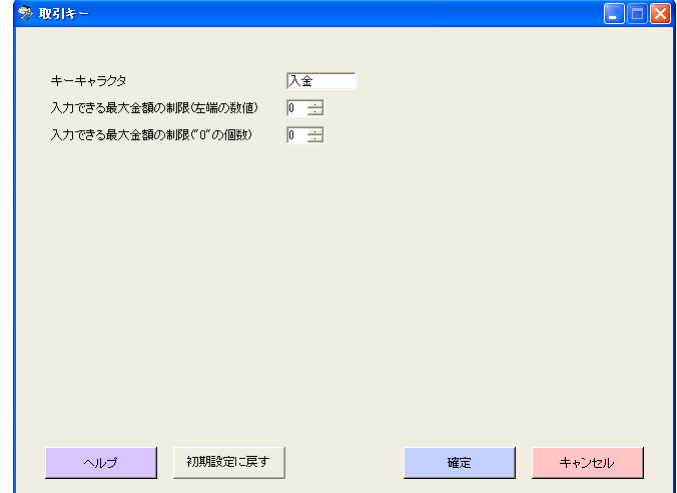

[初期設定に戻す] この画面の中で行なった設定内容を無効にして、お買い上げのときの状態に戻します。 [確定] この画面の中で行なった設定内容を有効にして、パソコン内に保存します。

# <−(マイナス)>

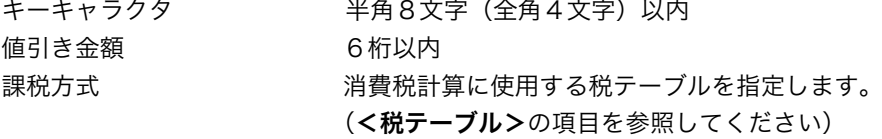

小計が負になることを認める 小計金額がマイナスになるような値引き操作を許します。

最大桁制限 ここで設定した桁数よりも大きい金額を入力しての値引き操作を禁止します。

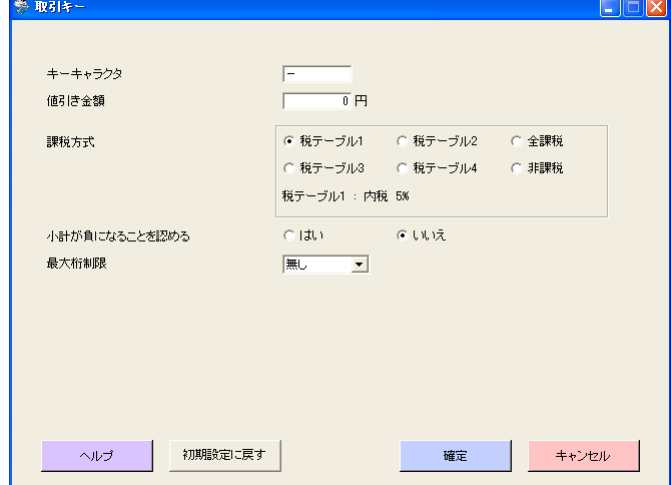

[初期設定に戻す] この画面の中で行なった設定内容を無効にして、お買い上げのときの状態に戻します。

[確定] この画面の中で行なった設定内容を有効にして、パソコン内に保存します。

[キャンセル] この画面の中で行なった設定内容を無効にして、前の画面に戻ります。

#### <%>

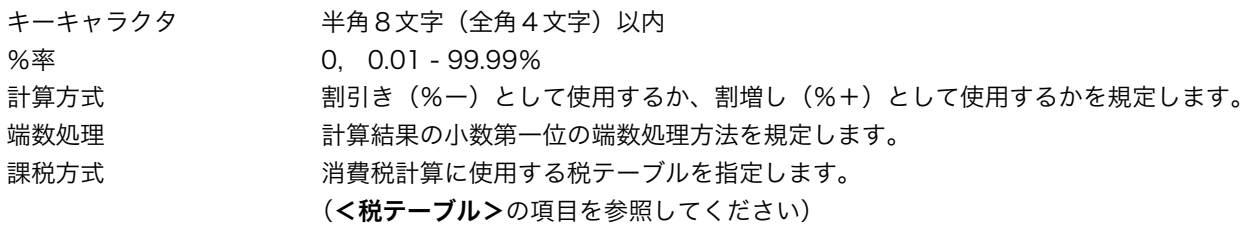

新たな%率の入力を認める 設定された%率とは別に、%率を入力して割引き / 割増し登録する事を認めます。

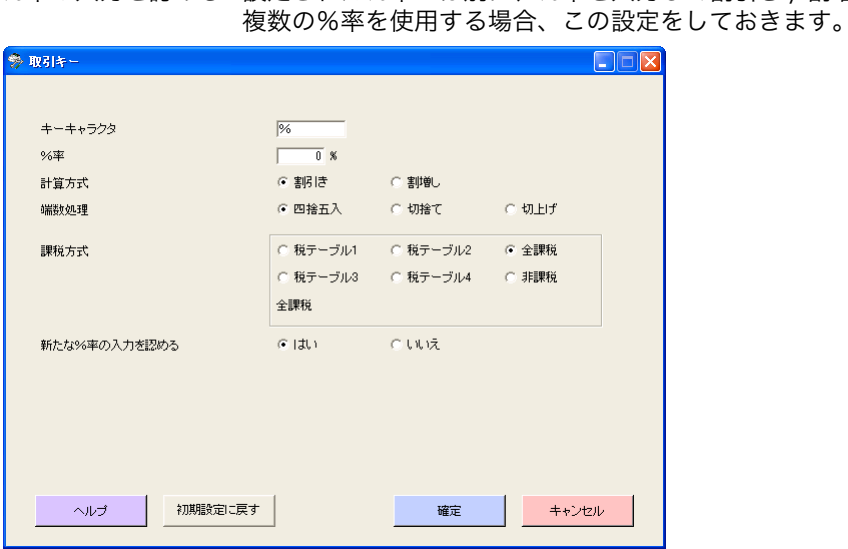

# <#/替>

キーキャラクタ キーキャラクタ

ノンアド入力後にモード変更 通常、取引の最初にノンアド入力を行なった後、モードスイッチを替えてもエラーにはなり ません。この設定をすると、ノンアド入力後に「登録中」となり、モードスイッチを替える と「モード替えエラー」になります。

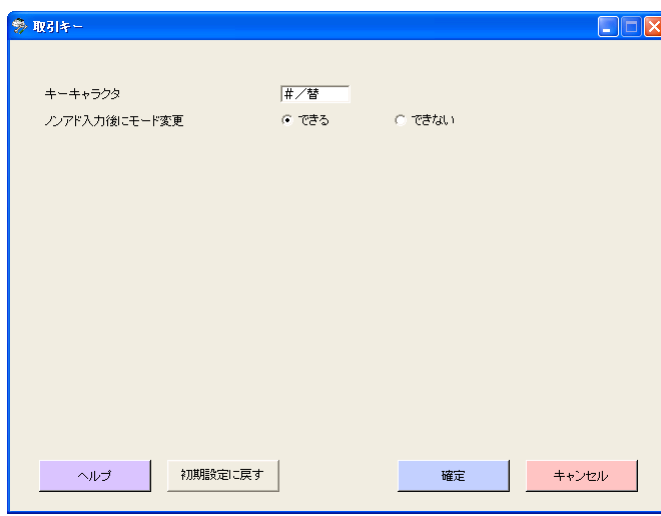

[初期設定に戻す]この画面の中で行なった設定内容を無効にして、お買い上げのときの状態に戻します。 [確定] この画面の中で行なった設定内容を有効にして、パソコン内に保存します。 [キャンセル] この画面の中で行なった設定内容を無効にして、前の画面に戻ります。

# <その他のキー>

キーキャラクタ 半角8文字(全角4文字)以内

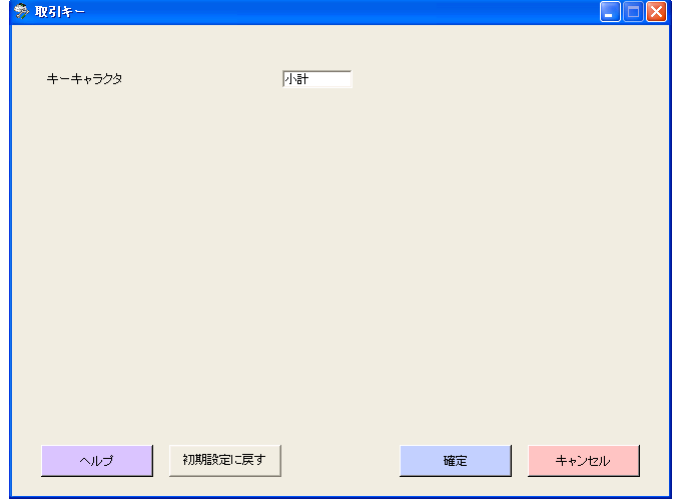

[初期設定に戻す] この画面の中で行なった設定内容を無効にして、お買い上げのときの状態に戻します。 [確定] この画面の中で行なった設定内容を有効にして、パソコン内に保存します。

# <レシート / ジャーナル>

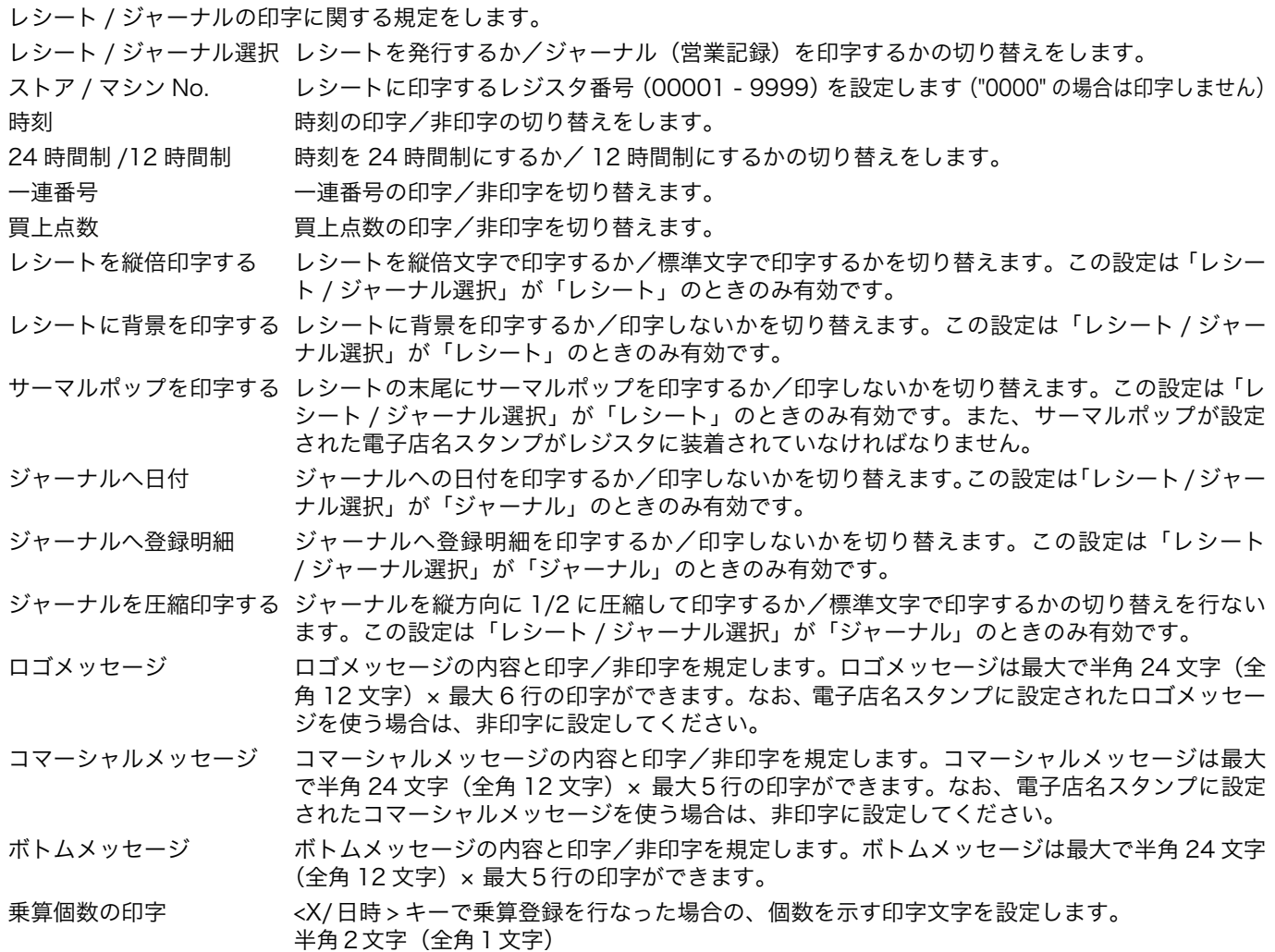

買上点数の印字 買上点数を示す印字文字の設定を行ないます。半角2文字(全角1文字)

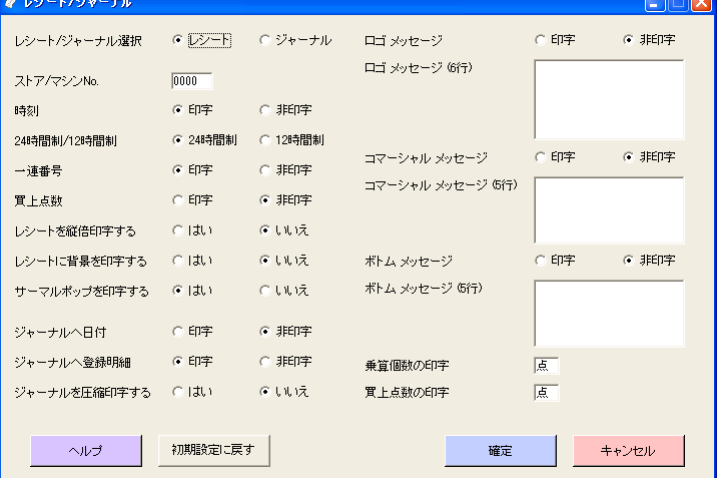

[初期設定に戻す] この画面の中で行なった設定内容を無効にして、お買い上げのときの状態に戻します。 [確定] この画面の中で行なった設定内容を有効にして、パソコン内に保存します。

#### <領収書>

領収書の印字に関する規定をします。

領収書のタイトル 領収書と領収証を切り替えます。

但し書き 但し書き無し、お品代、お食事代、ご飲食代、手数料、印紙代、証紙代、お薬代、治療費、書籍代、 を切り替えます。

税額を印字する 領収書に税抜き金額と税額を印字する/印字しないを切り替えます。

収入印紙必要額 お買い上げ金額がこの設定値以上の場合に、収入印紙枠を印字します。また、明細レポート内の 「領収書 印紙」の項目に集計されます。(この設定値よりお買い上げ金額が小さい場合、「領収書」 の項目に集計されます。0円を設定すると、収入印紙枠を印字しません。)

領収書に背景を印字する 領収書の背景に模様を印字する/印字しないを切り替えます。

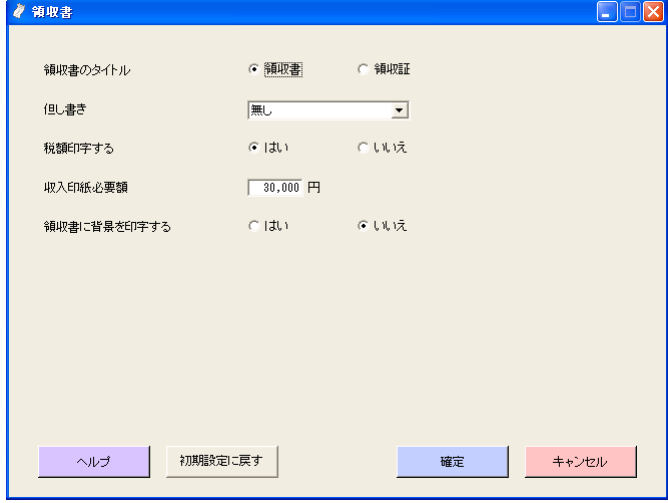

[初期設定に戻す] この画面の中で行なった設定内容を無効にして、お買い上げのときの状態に戻します。 [確定] この画面の中で行なった設定内容を有効にして、パソコン内に保存します。

[キャンセル] この画面の中で行なった設定内容を無効にして、前の画面に戻ります。

#### <クーポン券>

クーポン券の印字に関する規定をします。

ポイント印字 レシートのポイント点数のタイトルを設定します。半角8文字(全角4文字)以内 ポイントの%率 お買い上げ合計金額に乗じる%率を設定します(0.01 - 99.99%)。 0% を設定するとクーポン券の印字を行ないません。

クーポン券メッセージ クーポン券のメッセージを設定します。最大で半角 24 文字 (全角 12 文字) × 最大6行

印字例

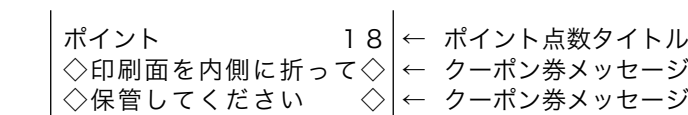

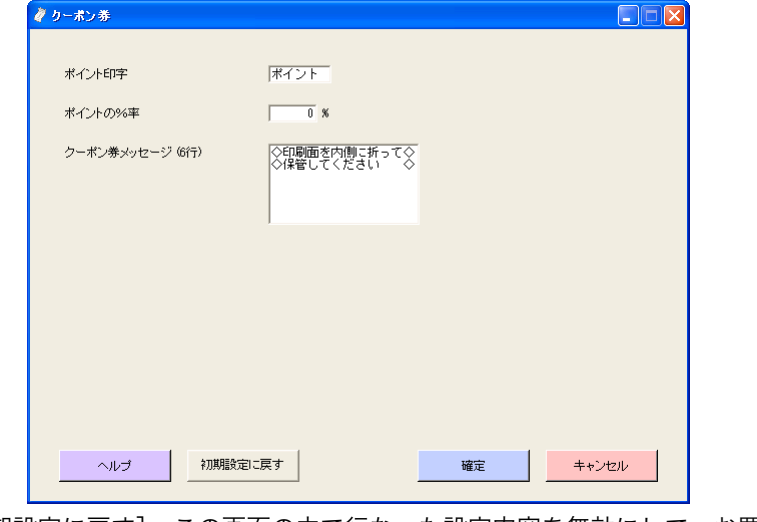

#### <予約券>

予約券の印字に関する規定をします。

予約券の表示 予約券発行時にメイン表示窓に出す文字を設定します。半角8文字(全角4文字)以内 予約券の表題印字 予約券のタイトルを設定します。半角 24 文字(全角 12 文字)以内 予約券メッセージ⑴ 予約券タイトルの下に印字するメッセージを設定します。 最大で半角 24 文字 (全角 12 文字) × 最大4行

予約券メッセージ(2) 予約内容の下に印字するメッセージを設定します。最大で半角 24 文字 (全角 12 文字) × 最大4 行 印字例

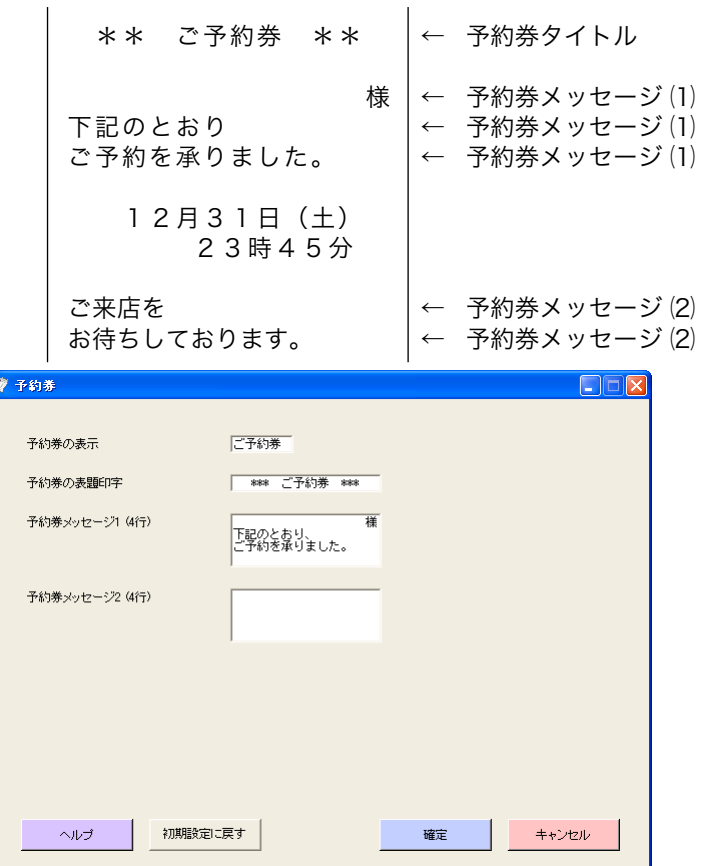

[初期設定に戻す] この画面の中で行なった設定内容を無効にして、お買い上げのときの状態に戻します。

[確定] この画面の中で行なった設定内容を有効にして、パソコン内に保存します。

# <点検 / 精算レポート>

点検 / 精算レポートの印字に関する規定をします。 総売上の印字 明細レポート上の「総売」の文字を設定します。 純売上の印字 明細レポート上の「純売」の文字を設定します。 点検 / 精算の個数印字 レポート上の個数を示すシンボル文字を設定します。半角2文字(全角1文字)以内 (例:点、個、枚、ml など)

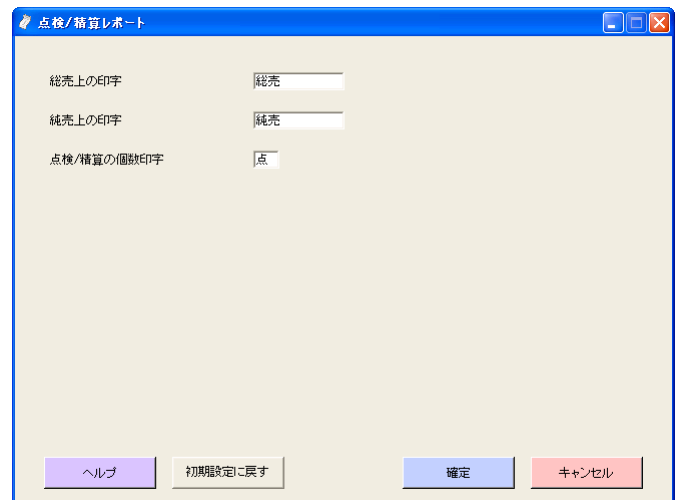

[初期設定に戻す] この画面の中で行なった設定内容を無効にして、お買い上げのときの状態に戻します。 [確定] この画面の中で行なった設定内容を有効にして、パソコン内に保存します。

## <担当者設定>

## <担当者一覧>

担当者を使用する場合、「はい」を選択します。 目的の担当者をダブルクリックすると、その担当者の名前や担当者番号の設定画面が開きます。

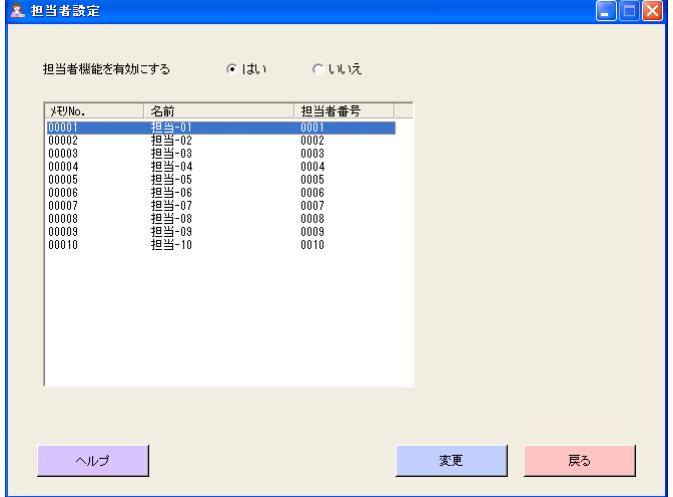

[変更] 目的の担当者行を指定し[変更]をクリックすると、その担当者の設定画面が開きます。

[戻る] 前の画面に戻ります。

## <各担当者>

各担当者の名前や担当者番号を設定します。

名前 半角 12 文字 (全角 6 文字) 以内

担当者番号 担当者ごとに専用の番号を割り当てます(0001 − 9999:重複をしないこと)。

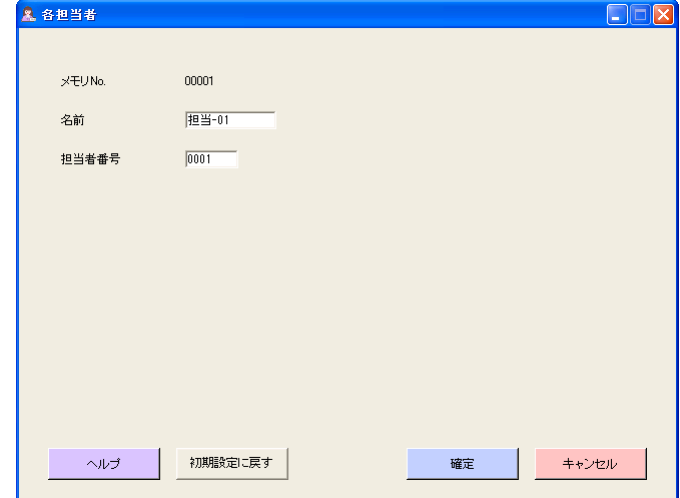

# <税テーブル>

税金計算用テーブルと税金に関するレシート / ジャーナルの印字を規定します。

お買い上げ後には、内税がテーブル1、外税がテーブル2に設定されています。商品のメンテナンスで、内税商品の場合はテー ブル1を、外税商品の場合はテーブル2を指定するようにします。

なお、テーブル3、4は消費税改定で複数税率になった場合に使用されるものです。

税テーブル1〜4

税タイプ 内税(内掛け)か外税(外掛け)かを規定します。

税率 0 - 99.9999%

端数処理 税金の小数点第一位の端数処理を規定します。

印字制御

非課税合計額 レシート/ジャーナル上の「非課税合計」行の印字/非印字を切り替えます。

課税対象額 レシート/ジャーナル上の「内税対象計」や「外税対象」行の印字/非印字を切り替えます。

- 税率 レシート/ジャーナルおよび明細レポート上の税金行の税率の印字/非印字を切り替えます。
- 課税1〜4シンボル 税テーブル1〜4に対応した課税シンボルの印字/非印字を切り替えます。

 全課税シンボル 内税、外税、非課税すべてを対象とする値引きや割引き時の課税シンボルの印字/非印字を切り替 えます。

非課税シンボル 非課税シンボルの印字/非印字を切り替えます。

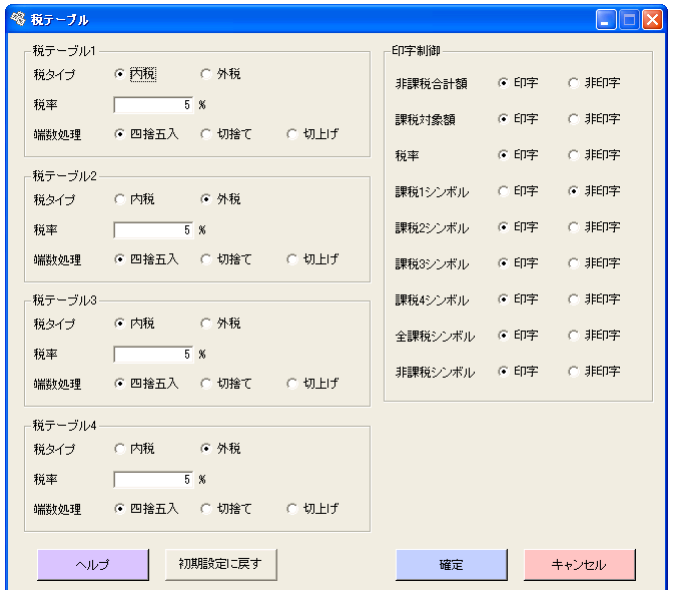

[初期設定に戻す] この画面の中で行なった設定内容を無効にして、お買い上げのときの状態に戻します。 [確定] この画面の中で行なった設定内容を有効にして、パソコン内に保存します。

#### <税予約テーブル>

消費税改定が行なわれた場合に税タイプ・税率を設定します。変更日の設定を行なうと、変更当日に電源を入れたときに税 テーブルの内容が書き換えられます。

税予約テーブル1~4

税タイプ 内税(内掛け)か外税(外掛け)かを規定します。

税率 0 - 99.9999%

- 税テーブル変更日
	- 変更日 税予約テーブルに設定された内容を有効にする日付を設定します。

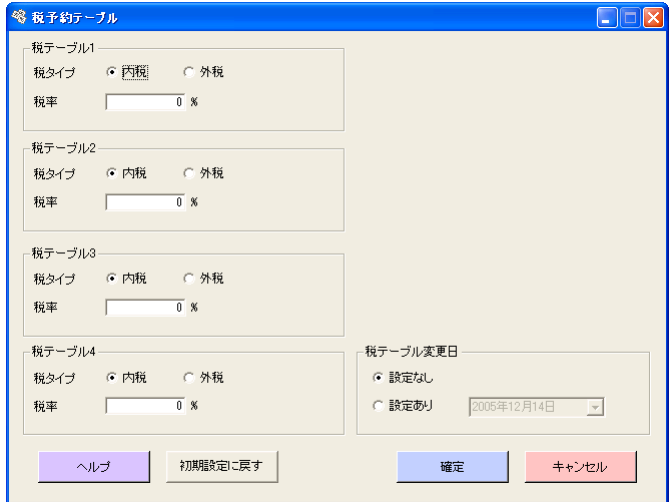

[初期設定に戻す] この画面の中で行なった設定内容を無効にして、お買い上げのときの状態に戻します。

[確定] この画面の中で行なった設定内容を有効にして、パソコン内に保存します。

[キャンセル] この画面の中で行なった設定内容を無効にして、前の画面に戻ります。

本マニュアルの著作権、およびカシオレジスターツール(以下ソフトウェアと記す)に関するすべての権利は、カシオ計算 機株式会社が所有しております。カシオ計算機株式会社の書面による同意なしには本マニュアルおよびソフトウェアの一部 または全部を問わず、複製し頒布することを禁じます。 本マニュアルおよびソフトウェアは、将来予告なしに変更することがあります。